Navigator 2.0 User Guide 2015

# **AICPA Learning Navigator 2.0 User Guide**

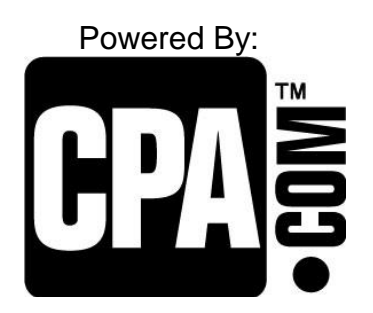

© 2015. CPA, Inc. All Rights Reserved. This document contains information that is confidential and is the property of CPA, Inc.

# **Introduction to AICPA Navigator**

The American Institute of Certified Public Accountants (AICPA) Navigator is an award-winning web-based application platform that supports your organization's learning and development goals by enabling users to access rich content, compliance guidelines, and competency requirements from a single, secure source on their desktops and mobile devices.

Learning and development can be planned, implemented, tracked, and assessed. The Navigator's Compliance Tracker tracks every learner's certification and recertification completion timelines and requirements in all supported states and jurisdictions, keeping track of jurisdictional changes to ensure that accounting professionals meet the continuing professional education requirements for licensure.

Advanced search features enable learners to find courses easily with the limitless search engine. The user's unique set of permissions determines the learning content they can view.

Students can enroll, or be enrolled, in courses. If courses require approval, students can easily submit requests for approval through the Navigator. Students can also be assigned training by managers in the Navigator.

Students can instantly access their assigned and selected learning content, view their training record and transcripts, and print certificates for completed courses.

## **Access AICPA Navigator**

#### **Login Access**

- 1. To access the Navigator, in the browser address bar, enter the Navigator URL provided to you by your administrator.
	- In **Entity ID**, enter the ID of your firm that you received from your administrator.
	- In Login ID, enter the administrator login ID that you received from your administrator.
	- In Password, enter the password for the administrator login ID that you received from your administrator. Note that the password is case-sensitive.
- 2. The following web browsers are currently supported:
	- Microsoft® Internet Explorer® versions 8-11
	- Google Chrome™ versions 36-41
	- Apple® Safari® version 3.2.3-4.0 (PC) and 8.0 (Mac)
	- Mozilla Firefox 30-33

Click on the **Log In** button. The Navigator opens, displaying the Training Home page.

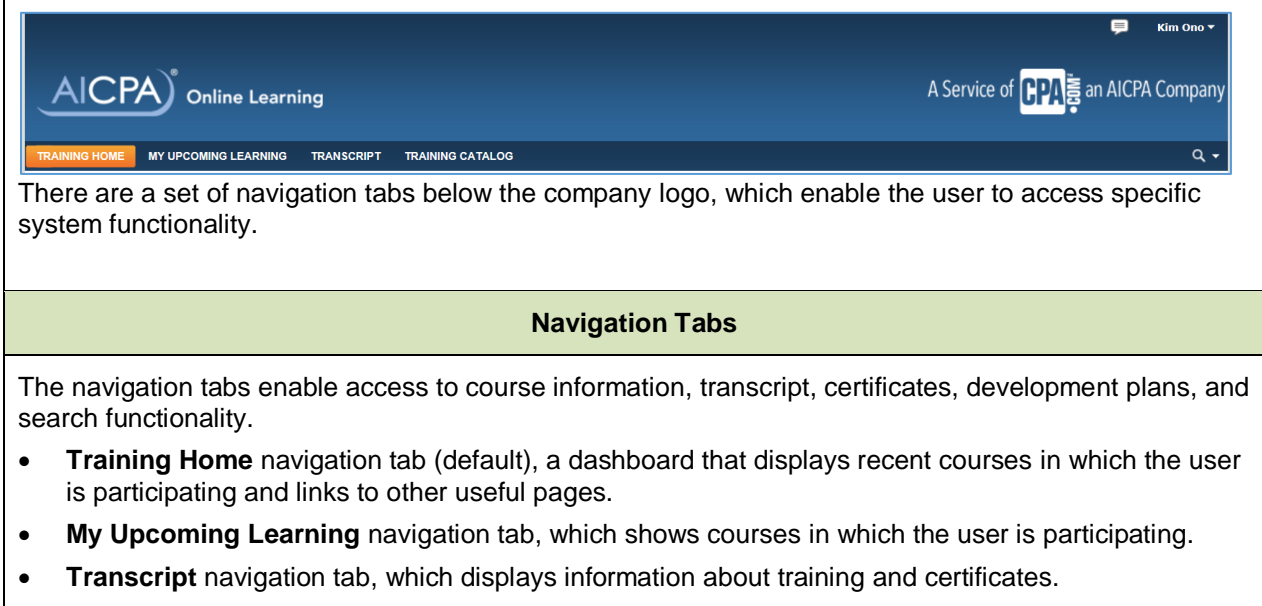

**Training Catalog** navigation tab, which is used to search for Navigator content.

#### **Training Home**

The Training Home page is the default page. It displays Navigator announcements and user-relevant links to enable quick access to courses that the user has recently accessed or completed. Buttons are provided to access more complete course information and additional functionality.

The following sections are available for display on the Training Home page. You may not see all the information but will be available optionally based on your administrator's choice:

- My Upcoming Learning: Recently started, not started, and enrolled in. For each item, the status type, field of study, and credit hours are displayed, along with buttons for available actions. For example, the Resume button is displayed for items that the user has started but not completed. Items can be filtered by status. The full list of the user's upcoming learning can be accessed via the View All My Upcoming Learning button, which opens the My Upcoming Learning page. (The My Upcoming Learning page can also be accessed via the My Upcoming Learning tab.)
- Required Training: This is a subset of My Upcoming Learning. These courses are assigned by your manager or administrator
- Curriculums: This is a subset of My Upcoming Learning. Number of accessed curriculums and their status. The full curriculums list can be accessed via the View Details button, which opens the Transcript page. (The Transcript page can also be accessed via the Transcript tab.)
- *My Completed Training*: Recently completed training items. The official certificate for the course can be viewed via the **View Certificate** button. The full list of completed training items can be accessed via the **All My Training** button, which opens the **Transcript** page. (The Transcript page can also be accessed via the **Transcript** tab.)
- *Search*: Search field for training and non-training content. Advanced search criteria fields are available on the Training Catalog page, which is accessed via the **Training Catalog** tab.
- Browse Bundles: Bundles available for selection.

User Guide 2015

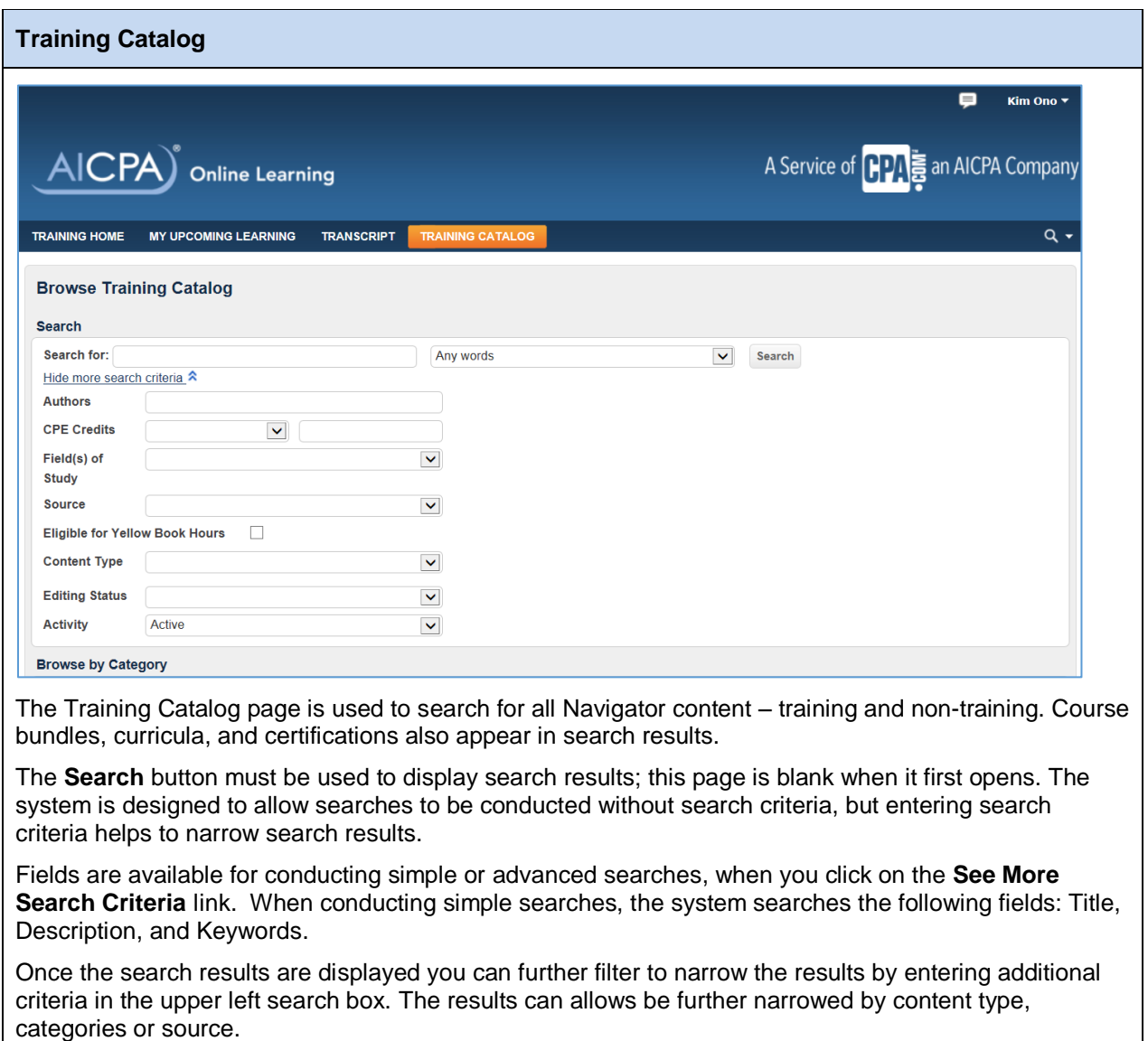

User Guide 2015

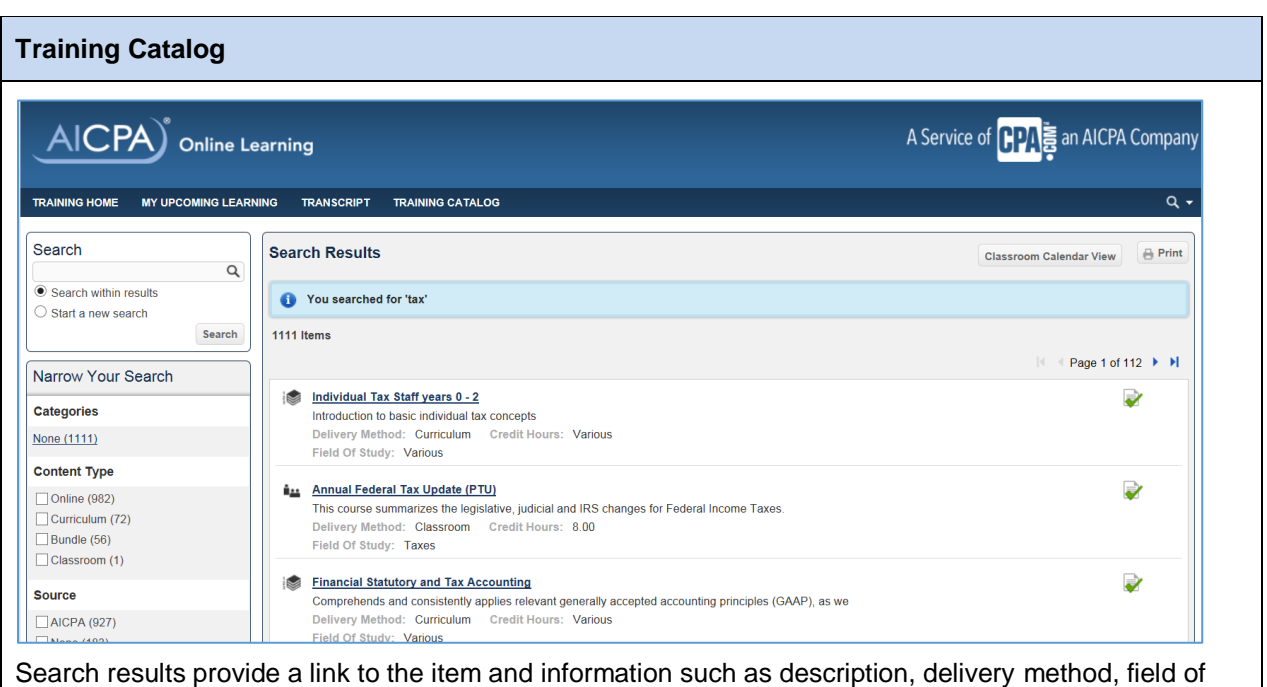

study, and credit hours. Clicking the title of an item in the search results opens the course enrolment page, which displays the appropriate button: the **Open** button if self-enrollment is allowed.

The Browse by Category area displays available training item categories and items in each category.

User Guide 2015

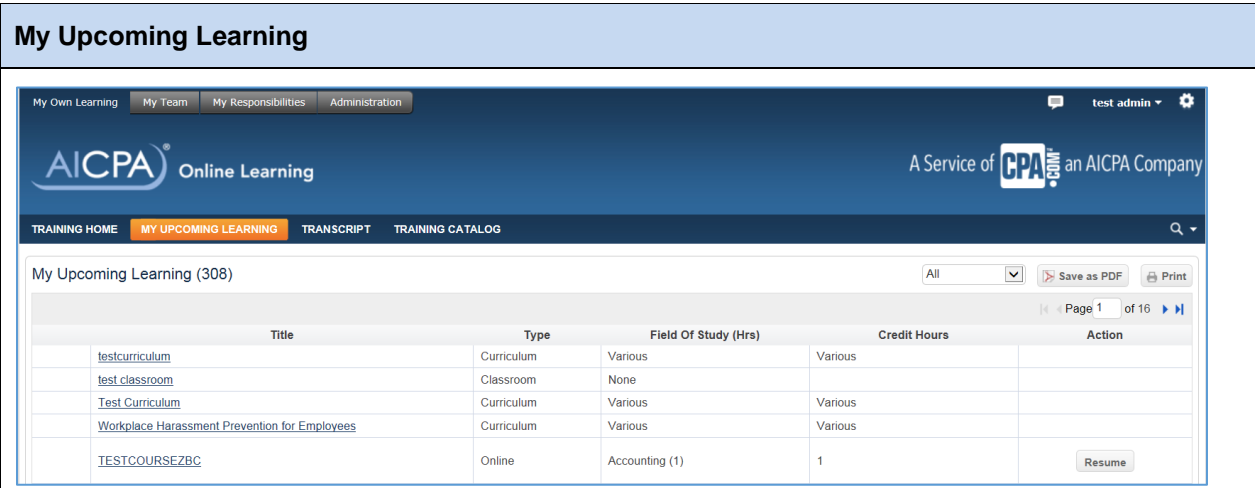

The My Upcoming Learning page displays the complete list of training content in which the user is participating or has been assigned as follows:

- Started but not completed (status: *Started*);
- Not started but enrolled in (status: *Not Started*);
- Enrolled in by manager as required, and not started. (status: *Enrolled*);

Item titles in the list function as links that open the course/course grouping enrollment page relevant to the user. For example, the course enrollment page for a *Started* online course displays the **Resume**  button, for a *Not Started* online course displays an **Open** button, and for an *Enrolled* online course, the **Open Item** button. For classroom courses, a detail page opens showing progress and completion details and specific instructions on next steps. The list also shows the type, field of study, and credit hours for each item.

The list can be filtered by item status. It can also be printed or saved as a .pdf file.

User Guide 2015

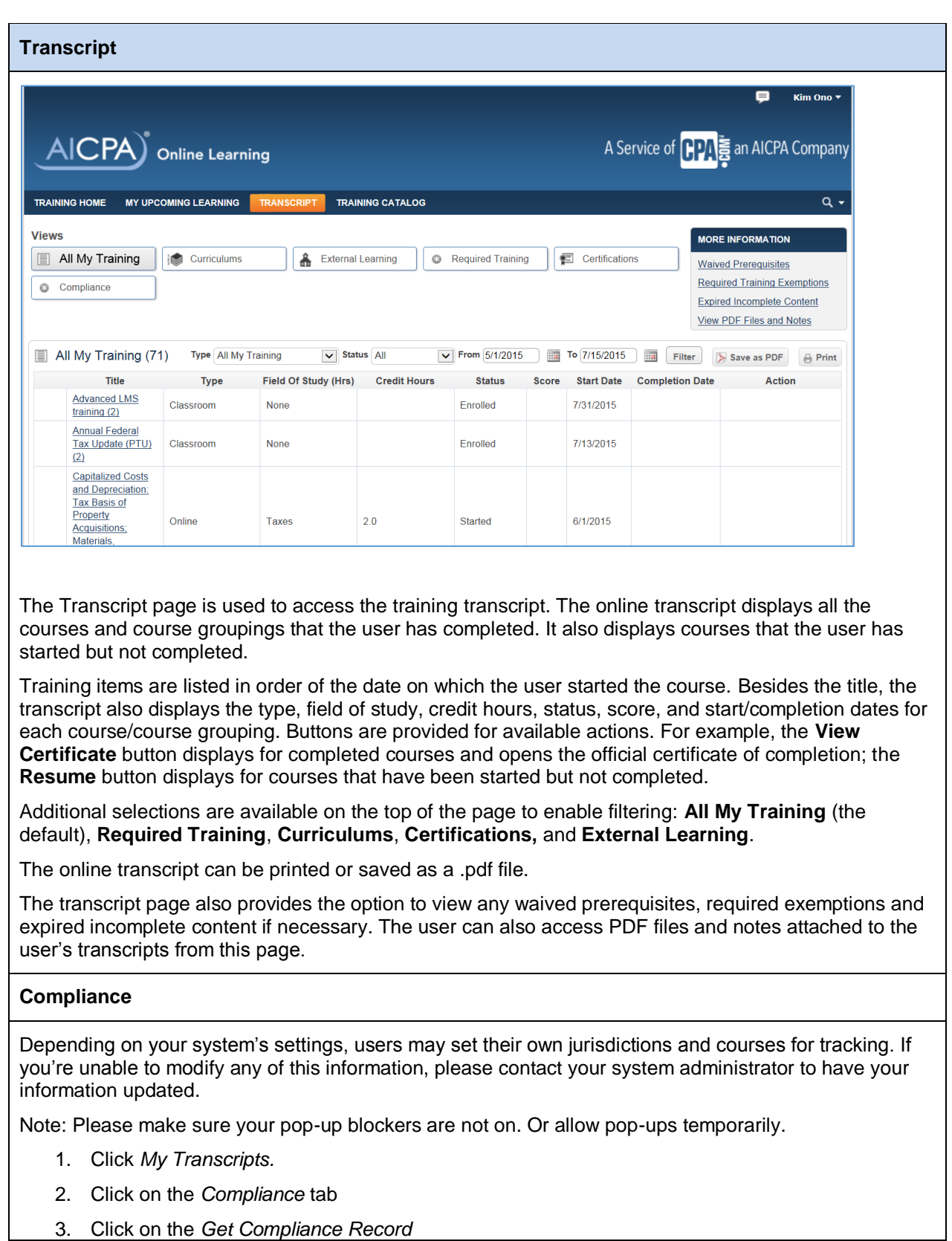

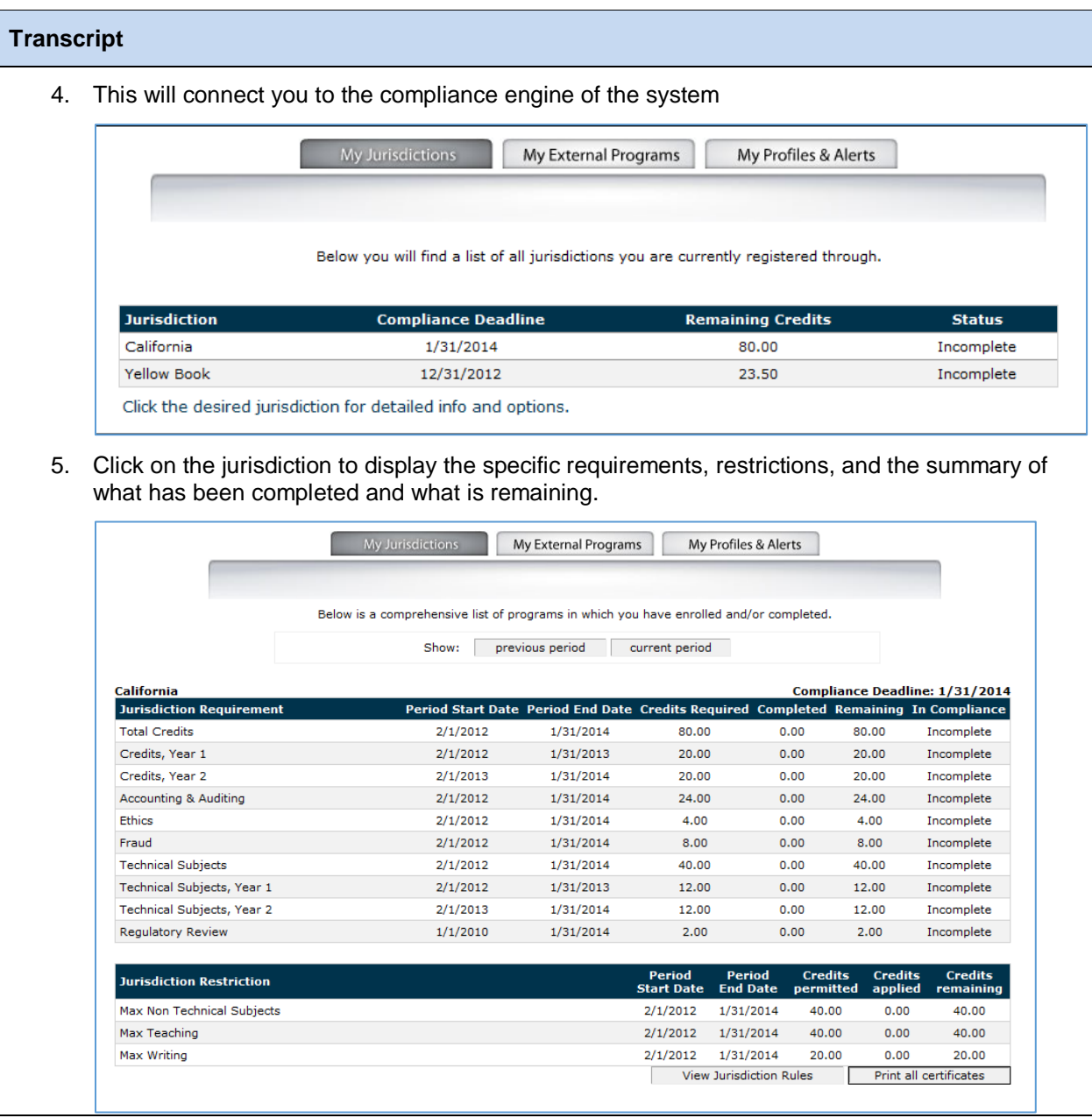

User Guide 2015

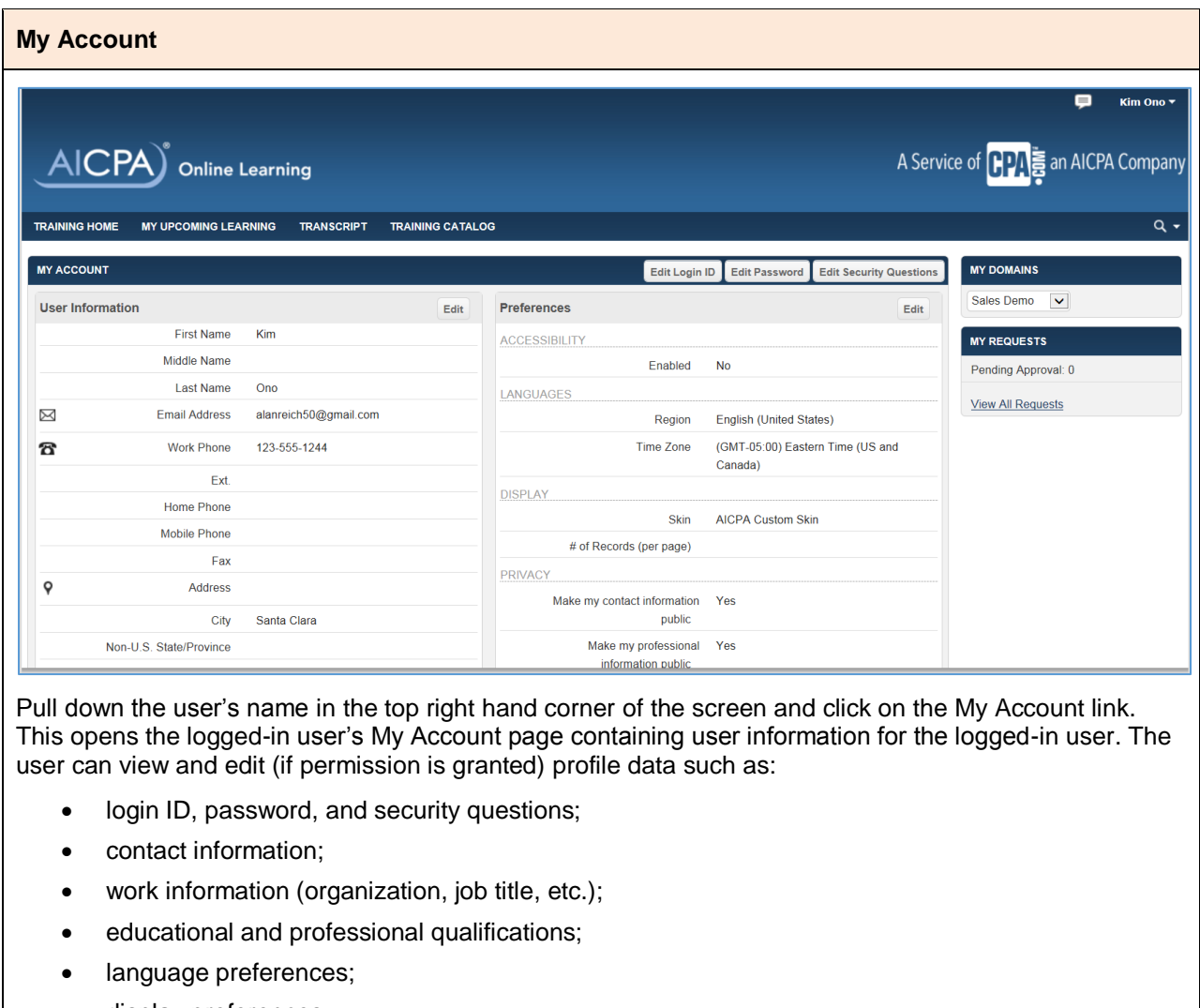

- display preferences;
- communication preferences for system e-mail;
- shipping information;
- roles and permissions (view only);
- current and available domains;
- requests (past, current, and content that's no longer active or accessible);
- purchases

User Guide 2015

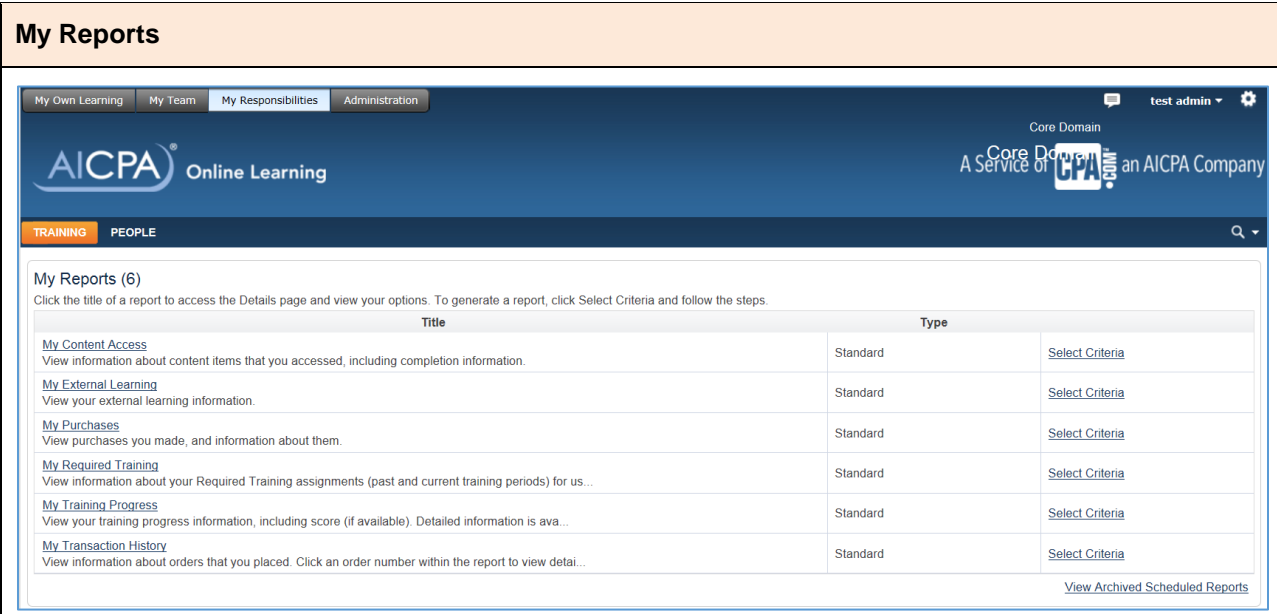

Pull down the user's name in the top right hand corner of the screen and click on the My Reports link.

This option opens the logged-in user's My Reports page, which contains user-specific standard reports on:

- content access;
- external learning;
- required training;
- training progress;
- transaction history

User Guide 2015

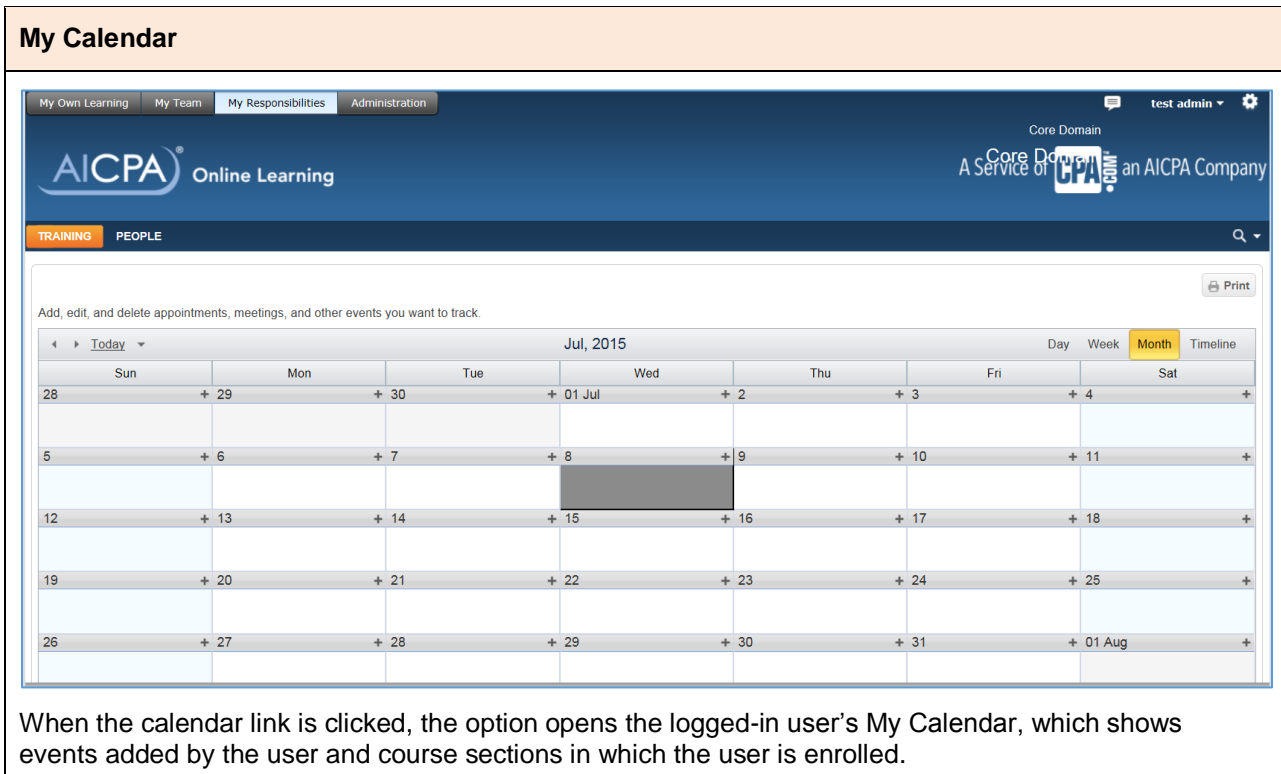

#### **Logout**

This option enables the logged-in user to log out of the AICPA Navigator.